## 操作手冊

# (前台)

## 會員網前台 **APP** 市集

1. 輸入帳號密碼以及驗證碼後登入:

圖 1 前台輸入帳號密碼登入

(1)新北會員帳號

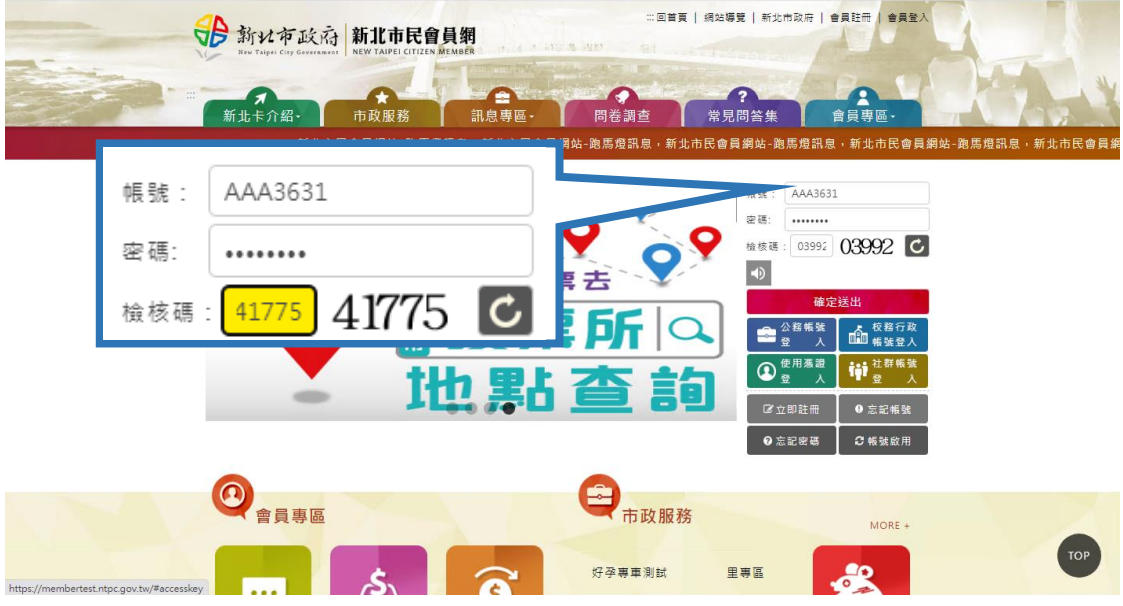

#### (2)公務雲帳號

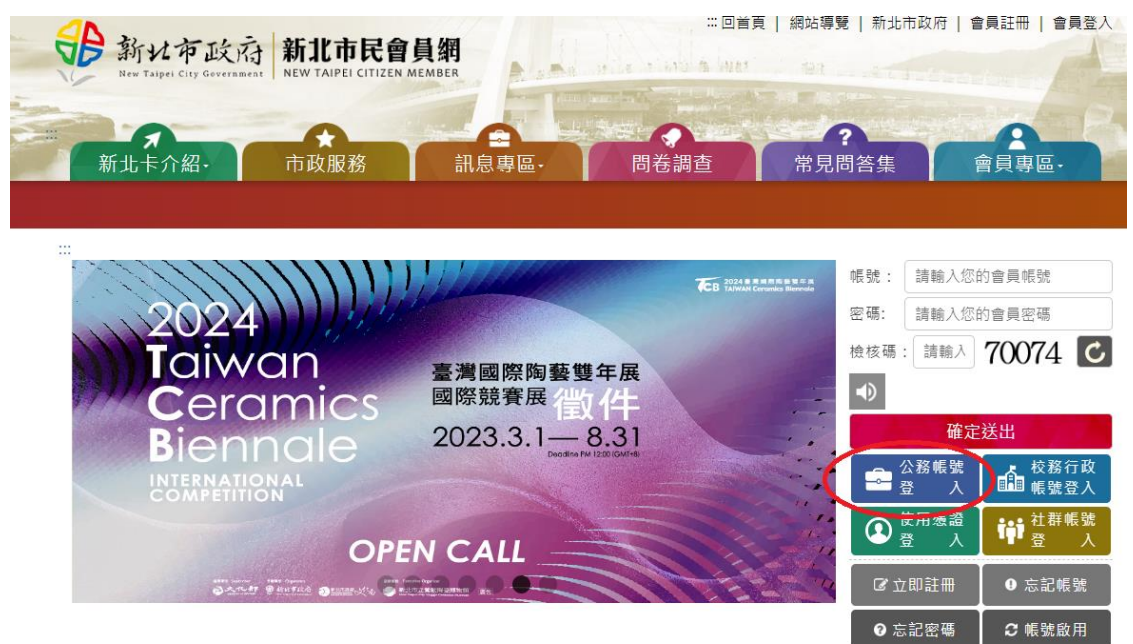

2. 點選會員專區內 APP 市集:

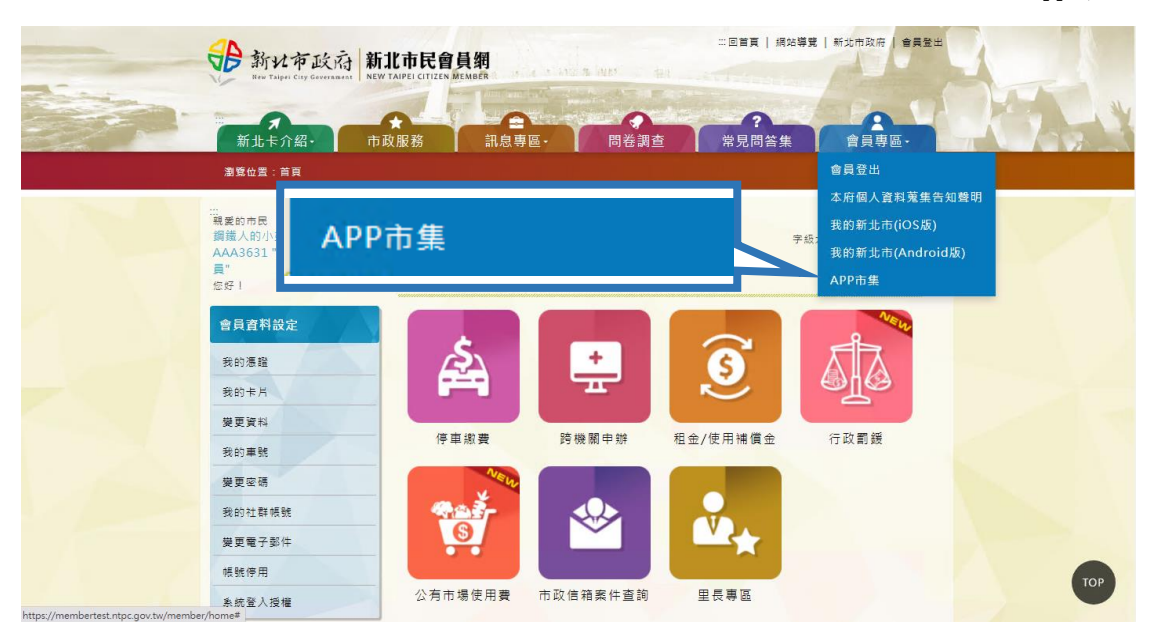

3. 系統將會依據後台設定 App 權限顯示 App 清單:

圖 3App 市集清單

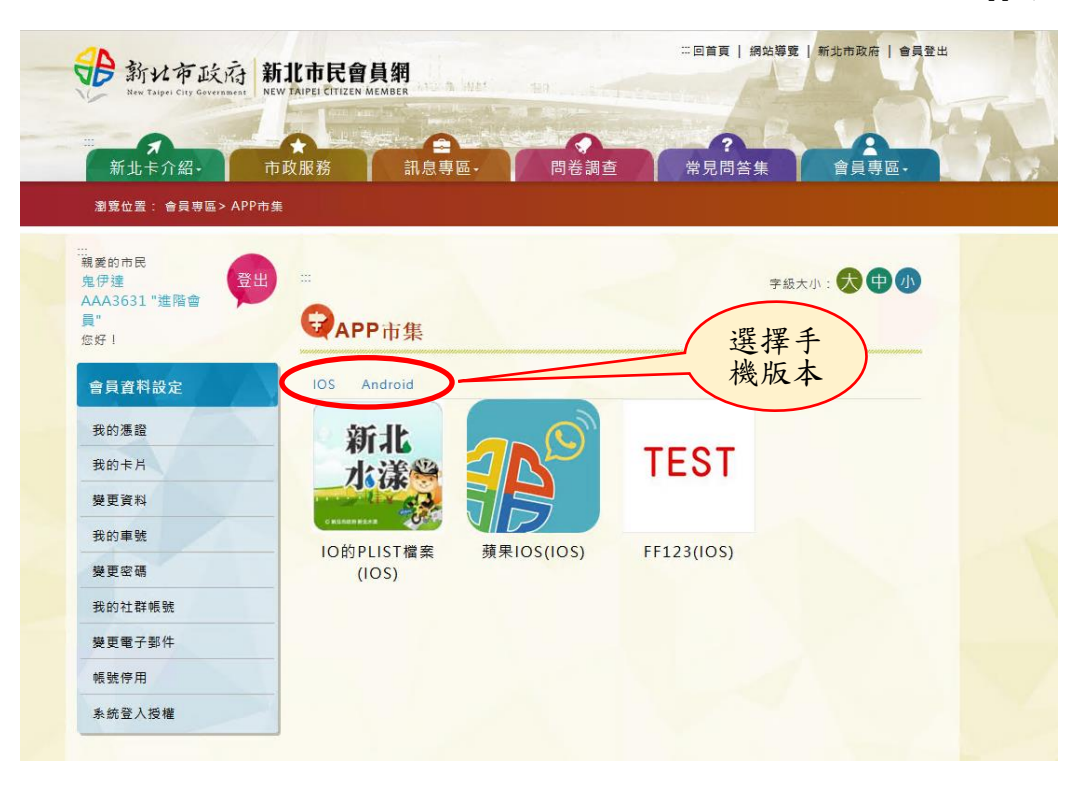

### 4. 點選欲下載 App 後進入該 App 資料內頁:

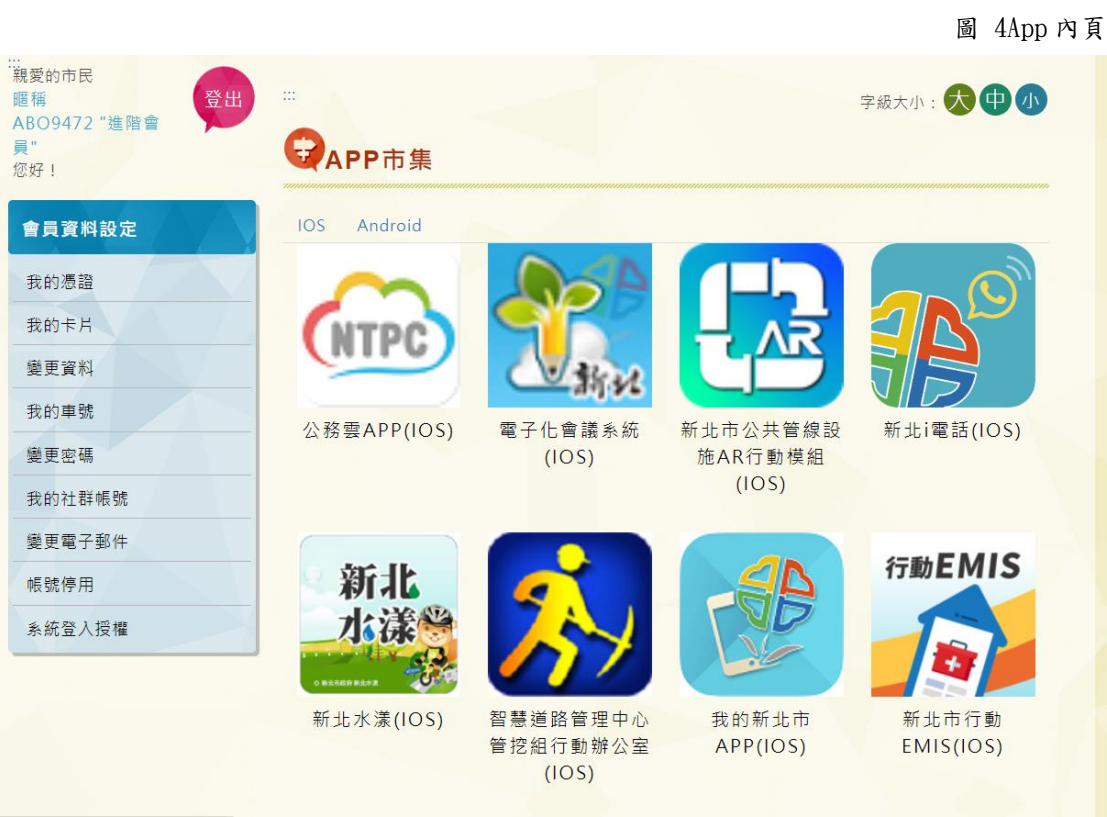

5. 點選下載按鈕後則可以下載檔案:

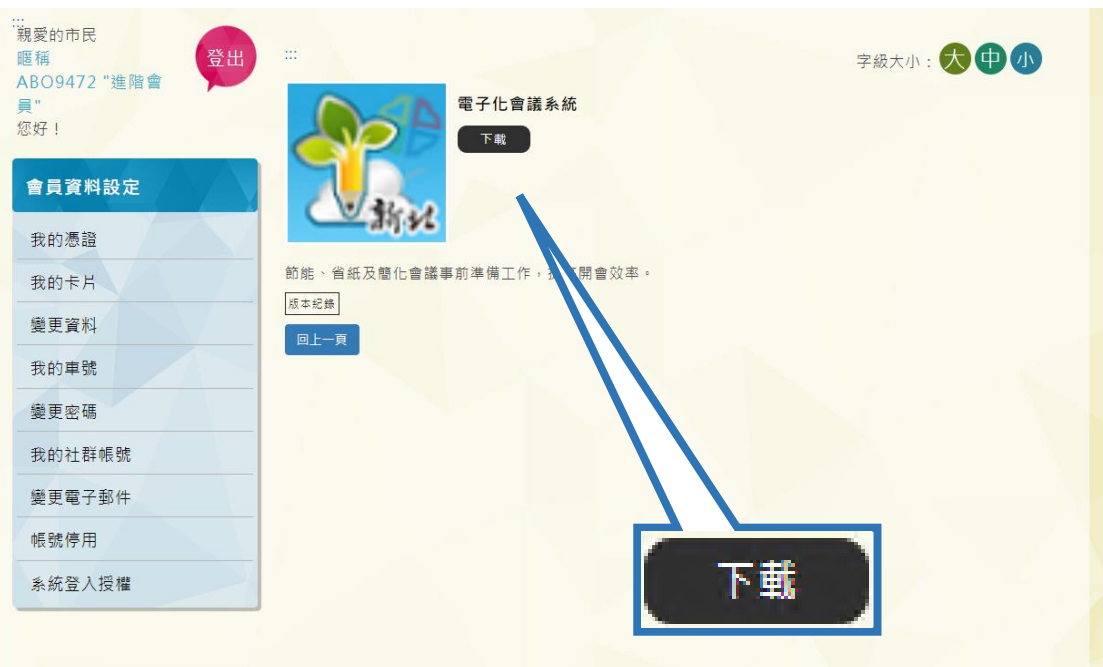

圖 5App 下載